# Урок 4: Циклы. Проект «Новый год!!!!»

### **Новые команды:**

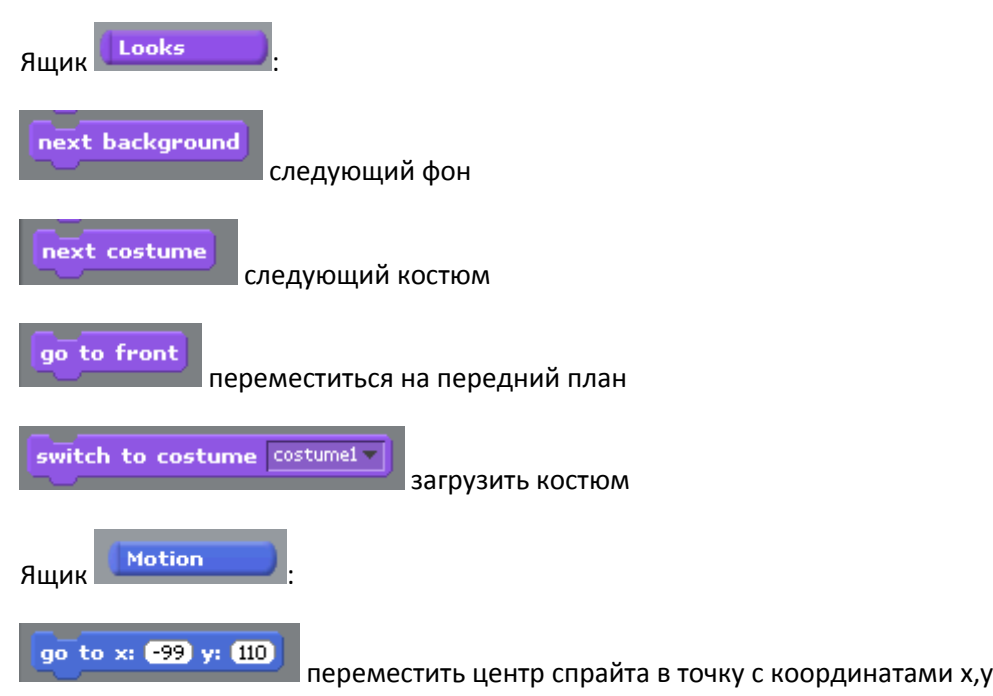

#### **Ход работы:**

1. Нарисовать два костюма фона (рисуем первый костюм, затем команда **copy** на вкладке **Backgrounds**, команда **edit** для новой копии). Необходимо, чтобы были очень похожи.

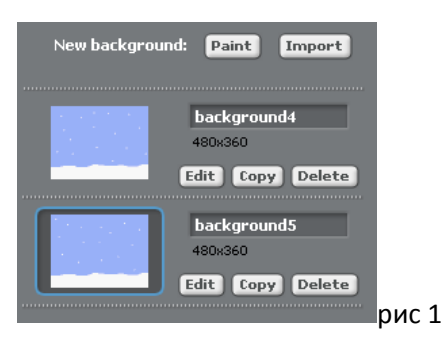

2. Для фона написать скрипт:

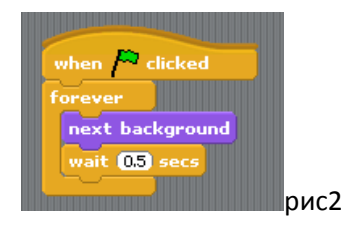

3. Нарисовать новый спрайт - два костюма елочки (порядок исполнения - как для фона). Отличаются костюмы только цветом лампочек и искрами из звезды

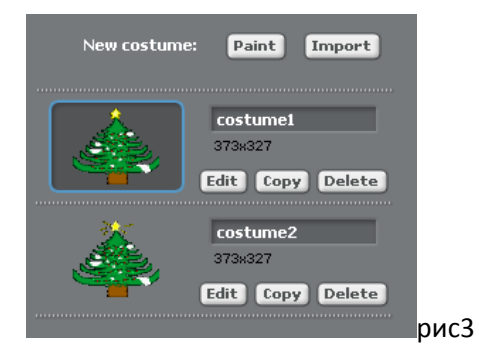

4. Написать скрипт для елочки:

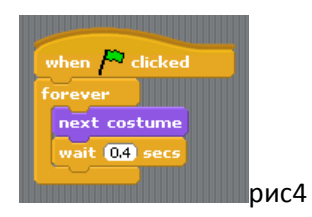

5. Написать скрипт для воспроизведения рождественской мелодии:

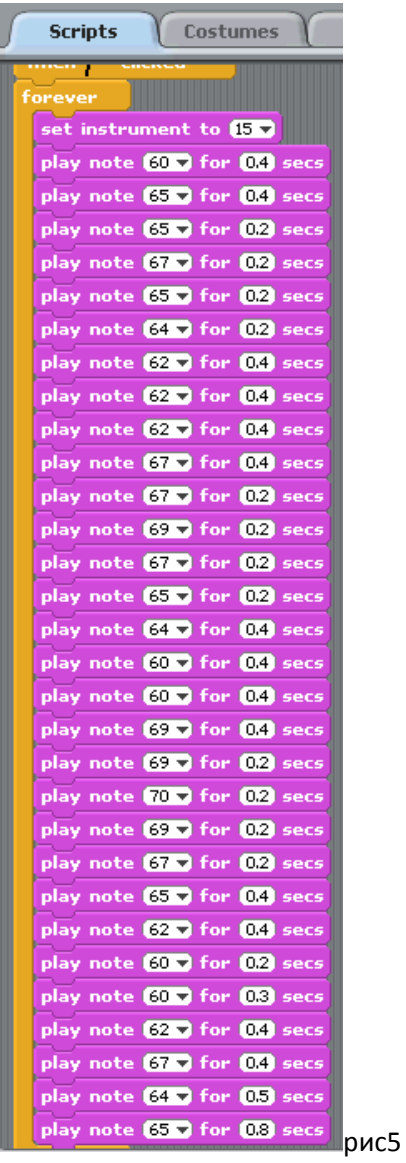

# Урок 5: Циклы. Проект «Новый год!!!!»(продолжение)

### **Новые команды:**

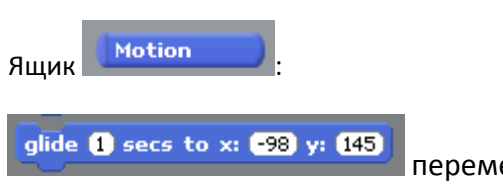

переместиться за указанное время в точку с указанными

координатами

#### **Ход работы:**

1. Нарисовать новый спрайт – гирлянда (имеет два костюма, отличаются костюмы цветом лампочек):

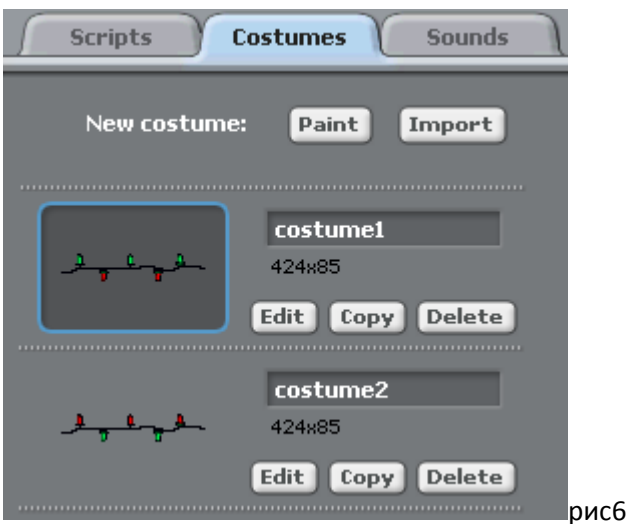

Поместить гирлянду в левом верхнем углу основного окна проекта.

2. Написать скрипт для этой гирлянды:

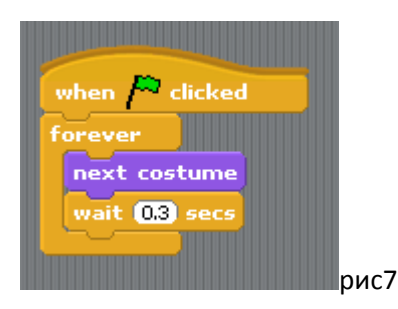

3. Создать новый спрайт – поздравительная гирлянда (например, со словами «С Новым годом!» или «Merry Christmas!»). Каждую букву пишите кистью отдельно от другой буквы и чередуйте цвета (например, буква «С» - красного цвета, а буква «Н» - зеленого цвета и т.д.). Новый костюм получите, копируя первый костюм, и отредактируйте цвета букв. Поместите эту гирлянду над предыдущей гирляндой.

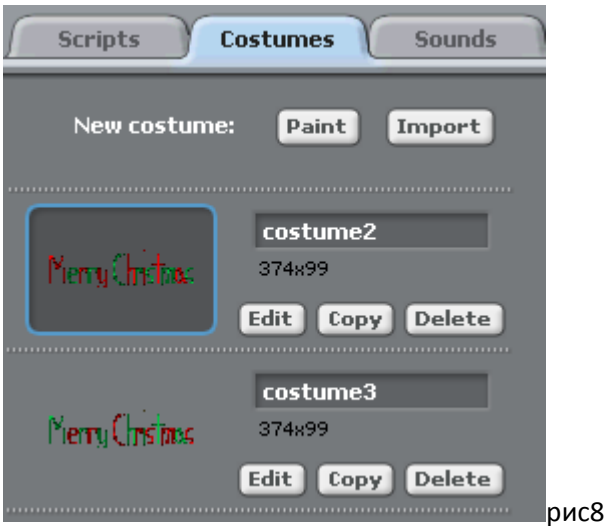

4. Написать скрипт для этой гирлянды:

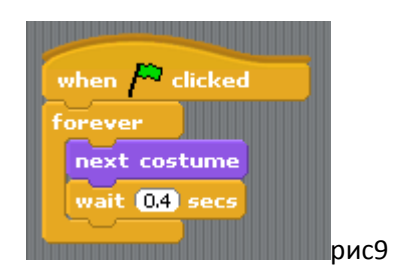

- 5. Создать новый спрайт, аналогичный спрайту из задания 3:
	- a. Сделать копию одного костюма спрайта с поздравительной надписью.

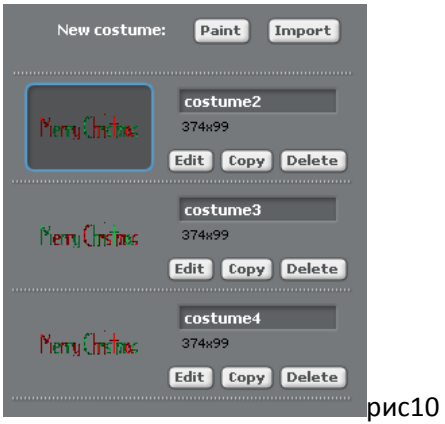

b. Эту копию отправить в новый спрайт: ПКМ на мини-изображении спрайта на вкладке Костюмы, Turn into new sprite (поместить в новый спрайт)

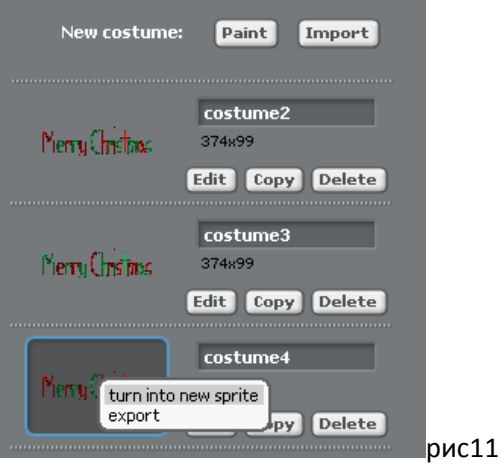

c. Перейти к новому спрайту с этой же надписью и отредактировать его костюм: вкладка Costumes, Edit

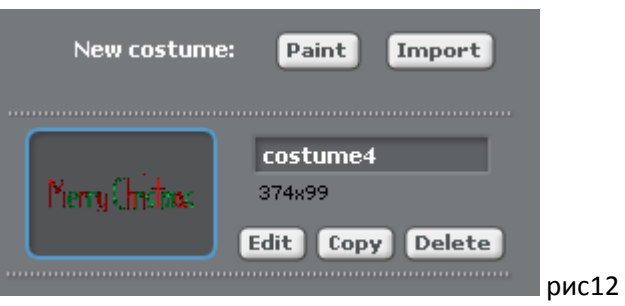

Повернуть изображение гирлянды: команда Rotate clock-wise (повернуть по часовой стрелке)

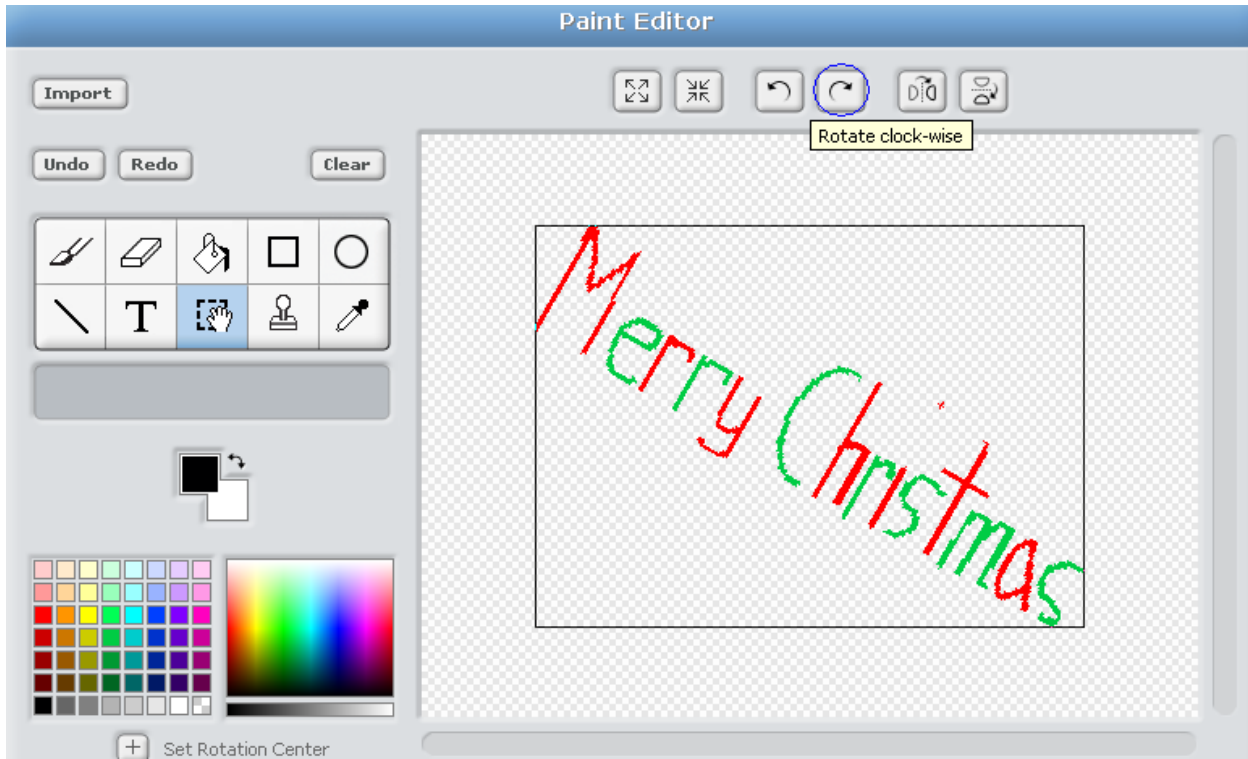

рис13

- d. Новый костюм получите, копируя первый костюм, и отредактируйте цвета букв. Поместите этот спрайт в правый верхний угол главного окна проекта, можно слегка выйти за верхнюю границу окна.
- 6. Написать скрипт для этой гирлянды. Надпись должна передвигаться из той позиции, в которой она находится, в правую сторону. Например, в точку с координатами (276,23) в течении 4 секунд, а затем возвращаться в точку со своими начальными координатами. При этом надпись должна меняться – меняется костюм:

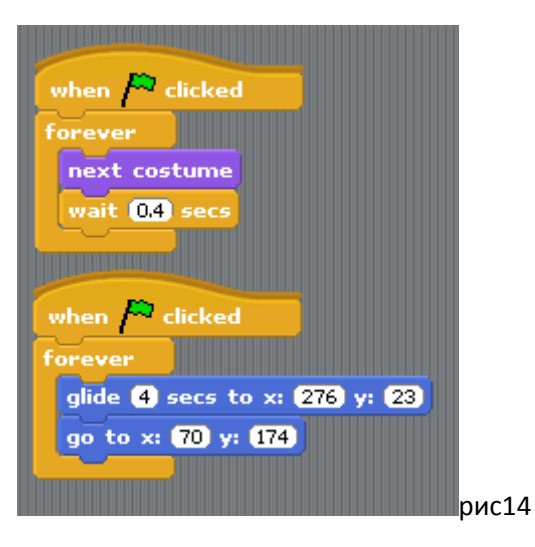

# Урок 6: Циклы. Проект «Новый год!!!!»(продолжение)

### **Новые команды:**

Ящик Motion point in direction 90

повернуться в указанном направлении. Например: point in direction(180)

turn  $\mathcal Q$  (15) degrees повернуться - стрелочка указывает по часовой или против часов стрелки выполняется поворот. Например: turn(45) повернуться на 45 градусов (стрелочка указывает по или против часовой стрелки)

## **Ход работы:**

1. Нарисовать новый спрайт – коробка с подарком и разместить спрайт под елкой:

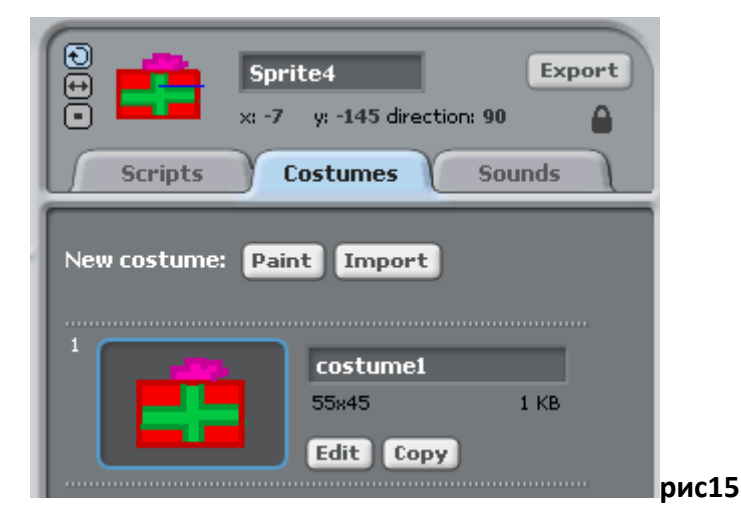

2. Чтобы эта коробка наклонялась из стороны в сторону, необходимо написать скрипт для этого спрайта:

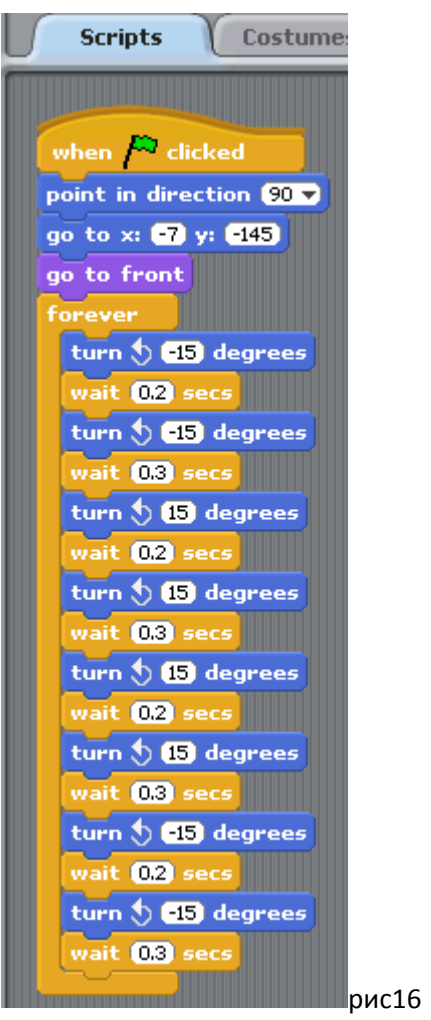

3. Нарисовать новый спрайт – еще одна коробка с подарком(развернуть изображение на указанный в свойстве direction угол) и разместить спрайт под елкой:

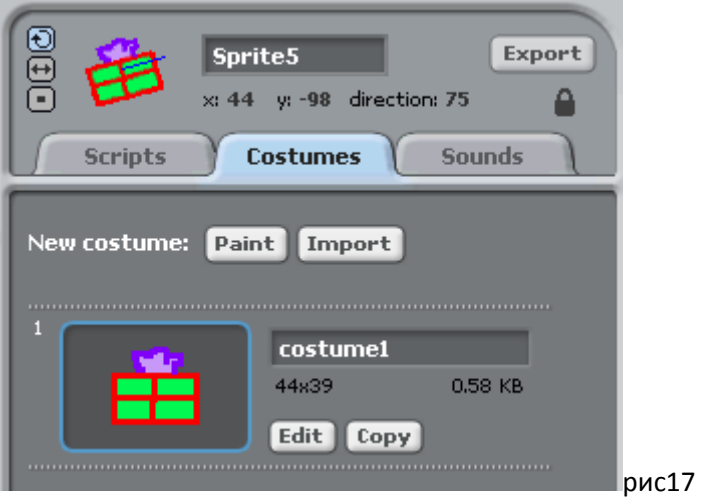

4. Чтобы эта коробка подпрыгивала то в одну сторону, то в другую, напишите следующий скрипт (координаты исходной точки спрайта и верхних точек прыжка подберите самостоятельно):

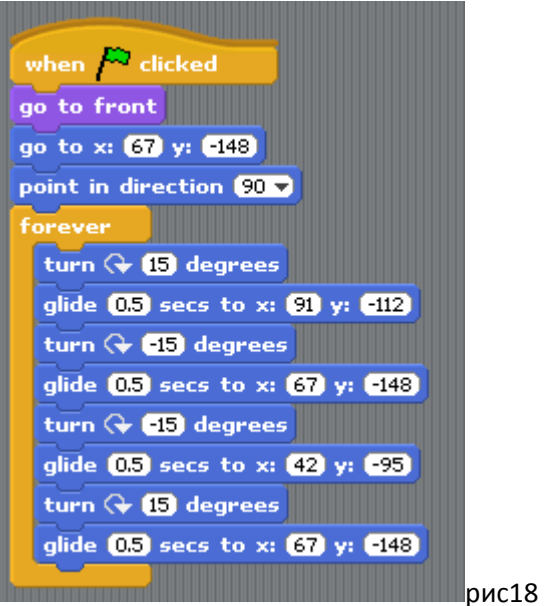

- 5. Нарисовать новый спрайт снеговик и к нему еще два дополнительных костюма (смотри пример на картинке). На первом костюме у снеговика руки стоят ровно. На втором костюме – правая рука опущена, а левая поднята. На третьем костюме – правая рука поднята, а левая опущена. Чтобы нарисовать опущенные или поднятые руки действуйте по следующему алгоритму:
	- a. Нарисуйте первый костюм с прямыми руками. Скопируйте его.
	- b. Откройте в Paint Editor копию этого костюма.
	- c. Возьмите инструмент Select Tool и выделите часть руки.

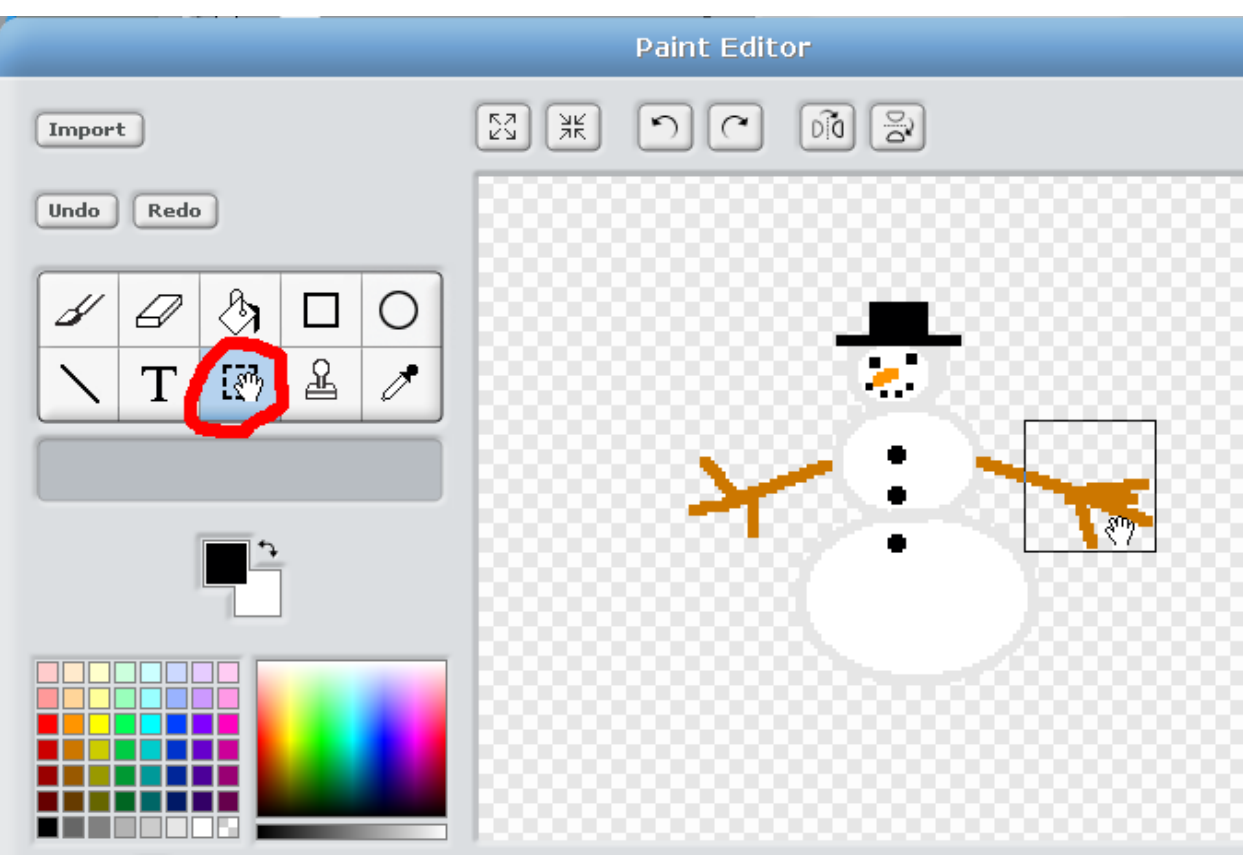

рис19

d. Щелкните по кнопке Rotate counter-clock-wise, чтобы повернуть руку вверх или по кнопке Rotate clock-wise, чтобы опустить вниз. Передвиньте выделенную часть руки, чтобы состыковать её с началом руки.

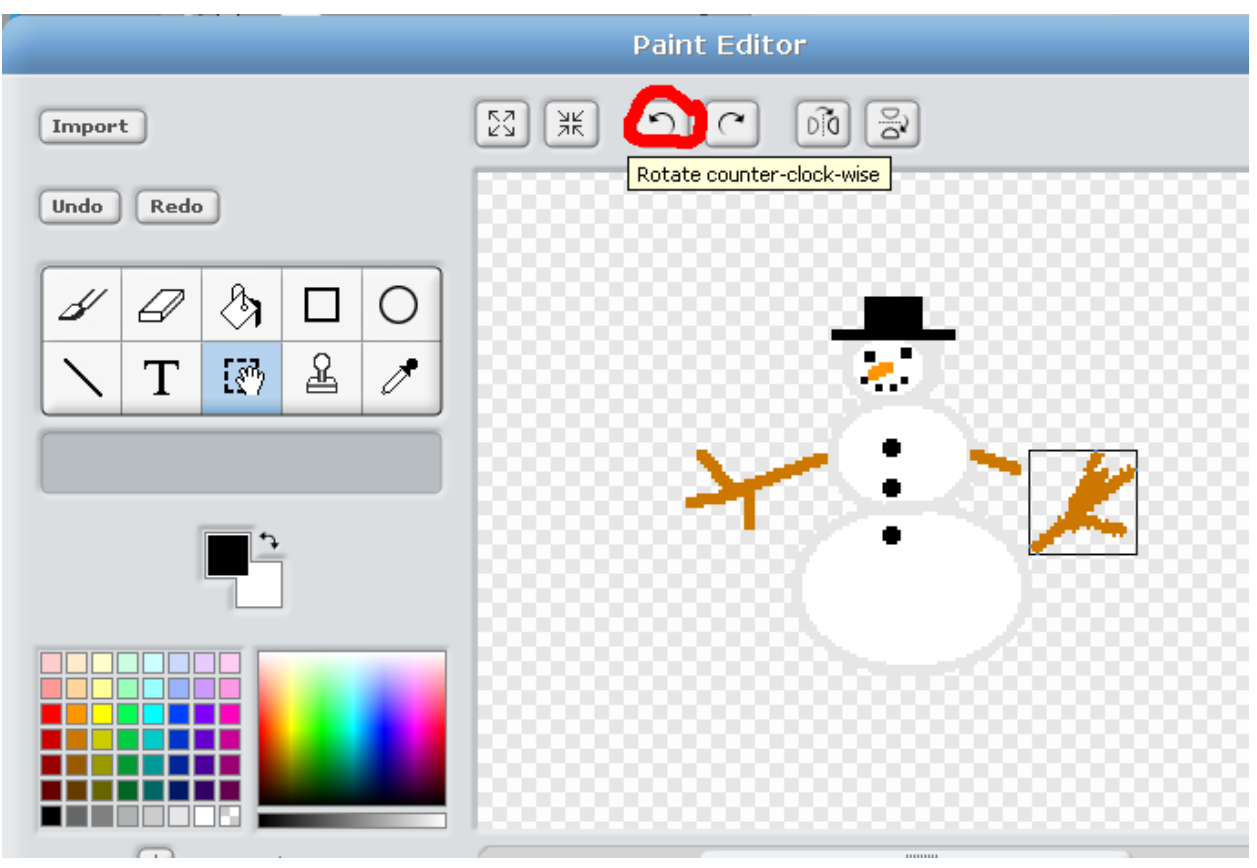

рис20

e. Опять возьмите инструмент Select Tool и выделите часть второй руки. Щелкнув по кнопке поворота, опустите руку вниз.

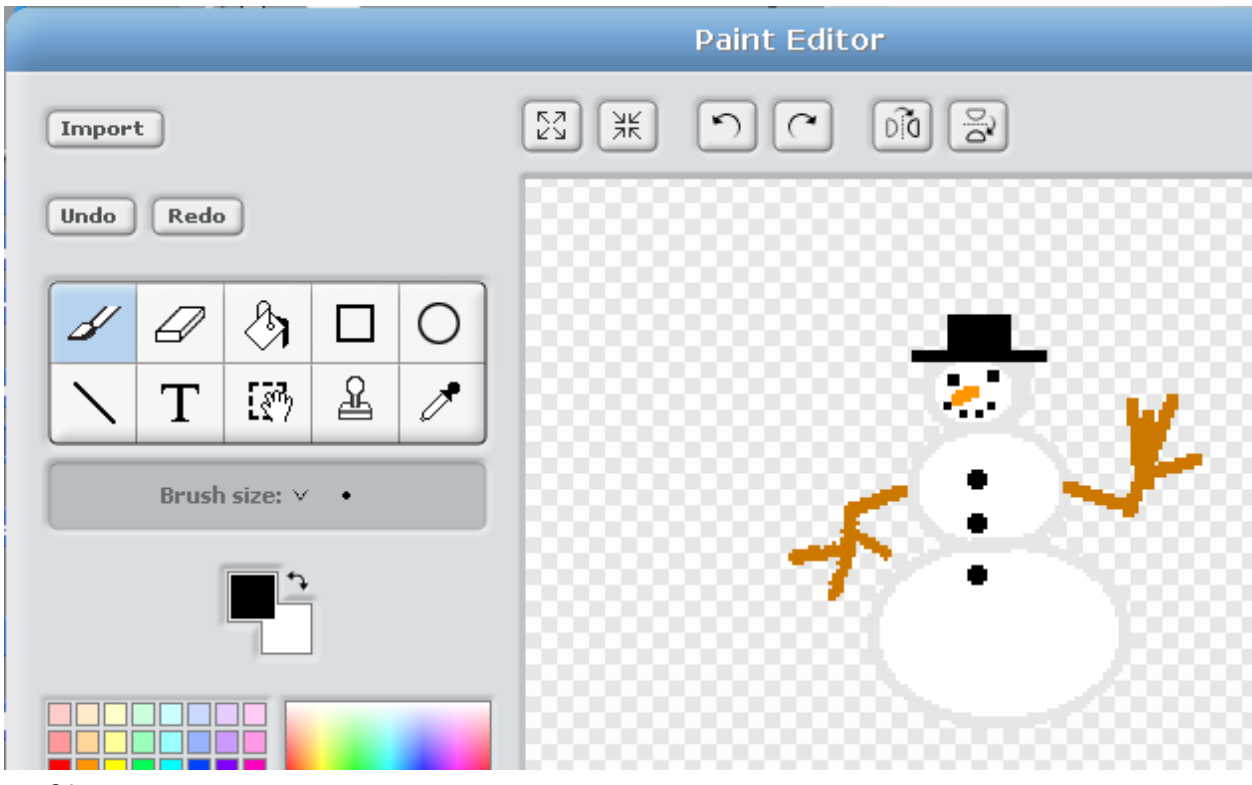

рис21

f. Третий костюм отредактируйте, повторяя пункты a)-e), поменяв положение рук в противоположную сторону. У вас должны получиться костюмы как на рисунке 22.

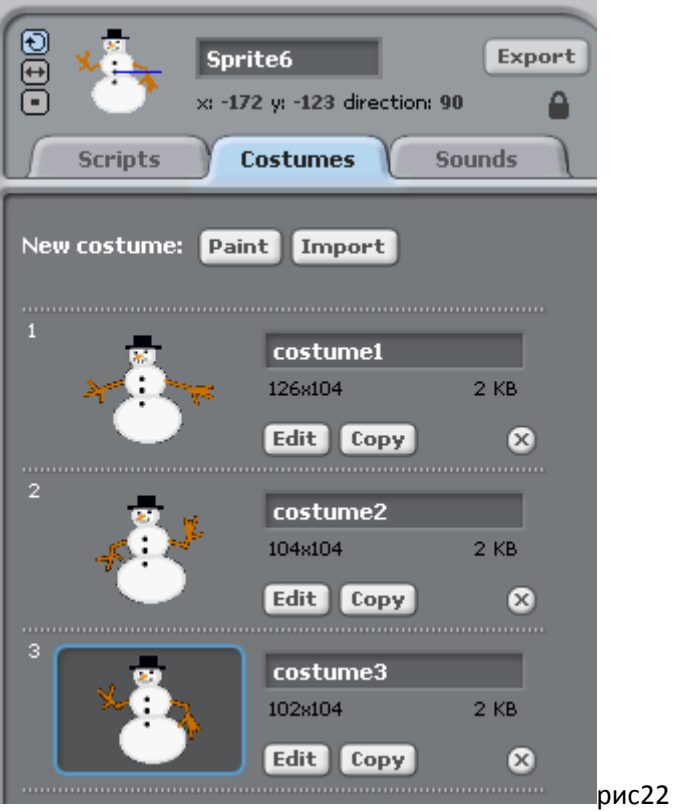

- 6. Самостоятельно напишите скрипт для смены костюмов снеговика. Не забудьте вставить задержку при смене костюмов, чтобы смена не происходила очень быстро, а срабатывала в такт музыке.
- 7. Дополнительно.

| <b>Scripts</b>                  | <b>Costumes</b>            | <b>Sounds</b> |
|---------------------------------|----------------------------|---------------|
| New costume:<br>Paint<br>Import |                            |               |
| $\mathbf{1}$                    | costume1<br>75x75          | 1 KB          |
|                                 | Edit   Copy                | $\mathbf x$   |
| 2                               | costume2<br>94s118         | 1 KB          |
|                                 | Edit   Copy                | $\mathbf{x}$  |
| з<br>u3                         | costume3<br>133x144        | 2 KB          |
|                                 | [copy]<br>Edit $\parallel$ | $\times$      |
| 4<br>yn,<br>чD                  | costume4                   |               |
|                                 | 204×142<br>Edit  <br>Copy  | 2 KB          |

Скрипт для смены костюмов напишите самостоятельно.